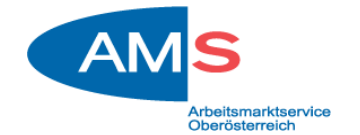

## Beantragung einer "Beihilfe für die Arbeitsplatznahe Qualifizierung"

- 1. Der Einstieg in Ihr eAMS-Konto erfolgt über https://www.e-ams.at/ und "Direkt zum Login - eAMS-Konto".
- 2. Geben Sie bitte anschließend Ihren Benutzernamen und Ihr Passwort ein.

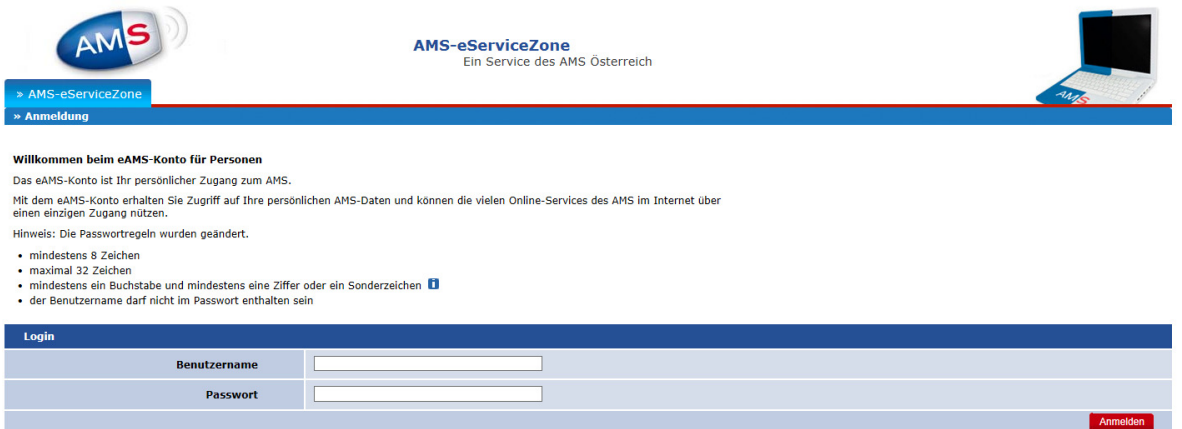

3. Über die Register "eServices" und "Beihilfen nach dem Arbeitsmarktservicegesetz" ist danach die "Beihilfe für Arbeitsplatznahe Qualifizierung" auszuwählen.

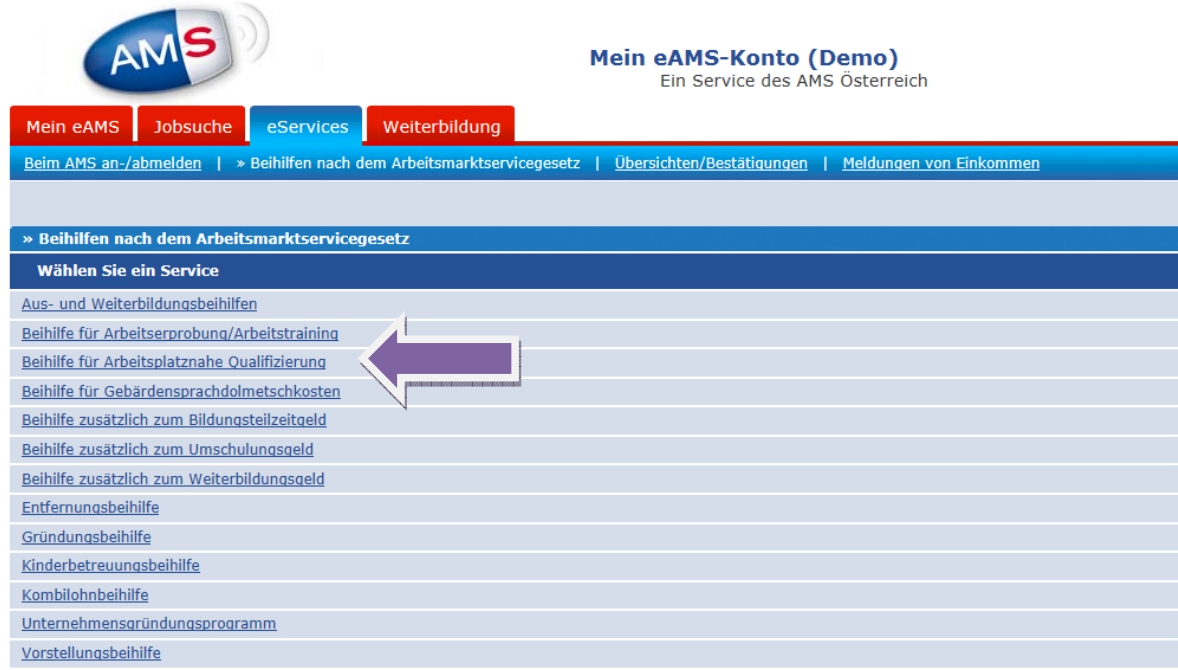

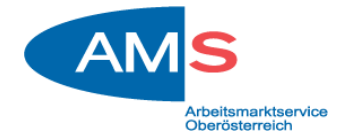

4. Anschließend können Sie ein neues Formular über "Beantragen" erstellen.

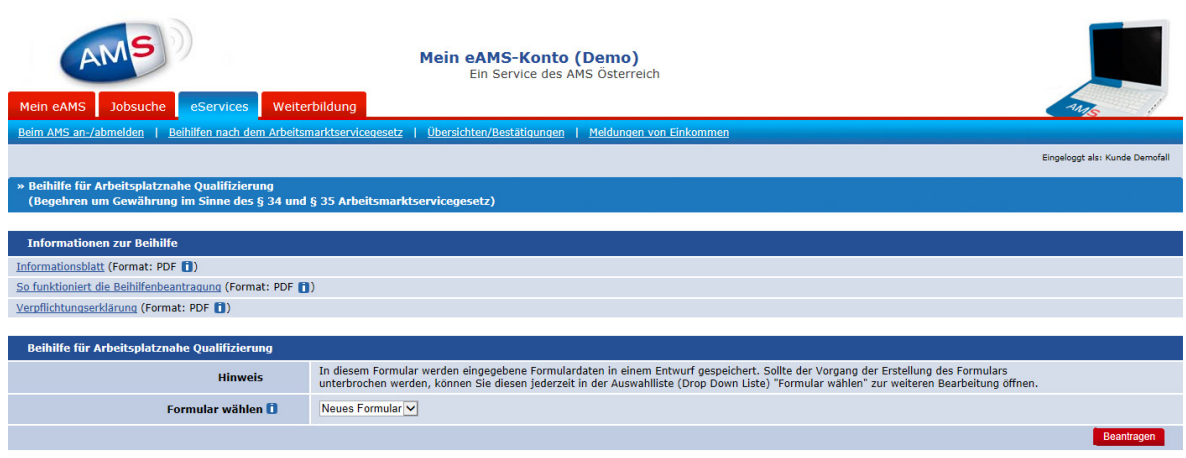

5. Danach sind die Felder "Persönliche Daten", "Angehörige", "Erhalten Sie einen Zuschuss zu den Fahrtkosten" und "Verfügen Sie über ein Einkommen" zu beantworten. Bei Feldern mit "ii" gibt es ergänzende Informationen. Bestätigen Sie am Ende der Seite Ihre Angaben mit "Weiter".

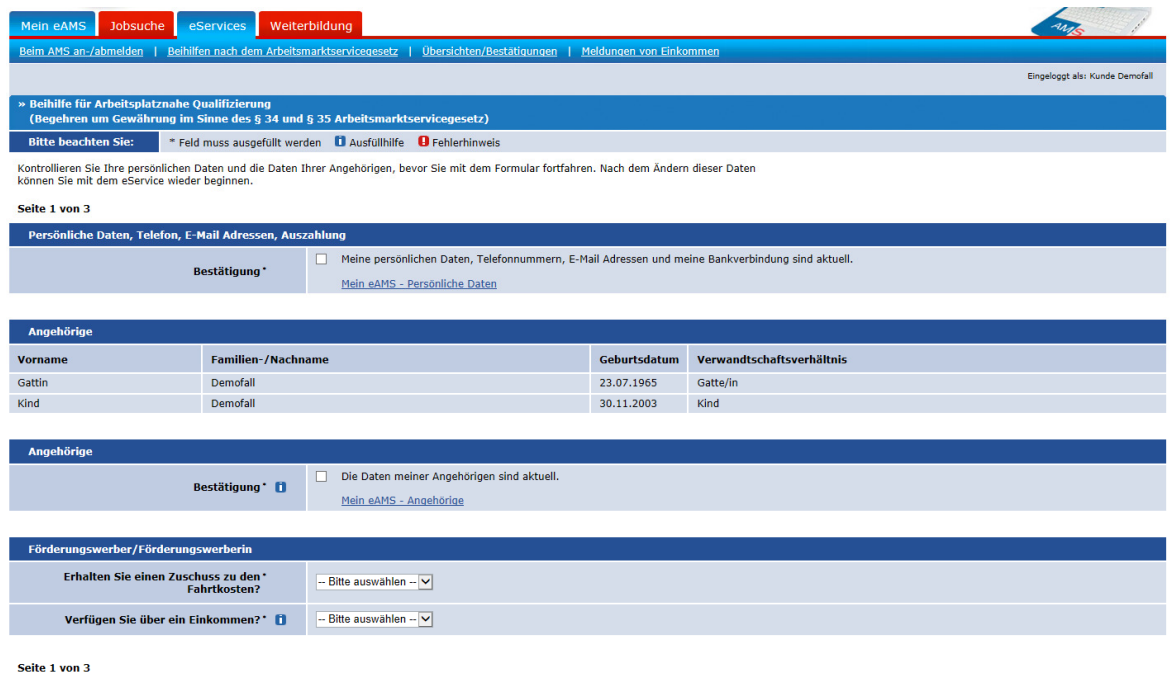

6. Danach sind die Felder "Nachweis über Reisekosten", "Nachweis über Unterkunftskosten" und die "Verpflichtungserklärung" zu beantworten. Bestätigen Sie am Ende der Seite Ihre Angaben mit "Weiter".

ter Abbre

Meine zuständige Geschäftsstelle | Einstellungen | Hilfe | Logout

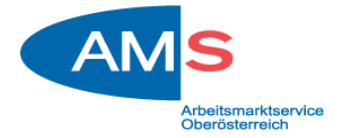

(Anmerkung: Die "Vereinbarung Arbeitsplatznahe Qualifizierung" wird von der

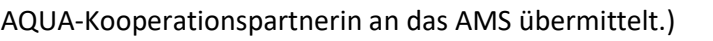

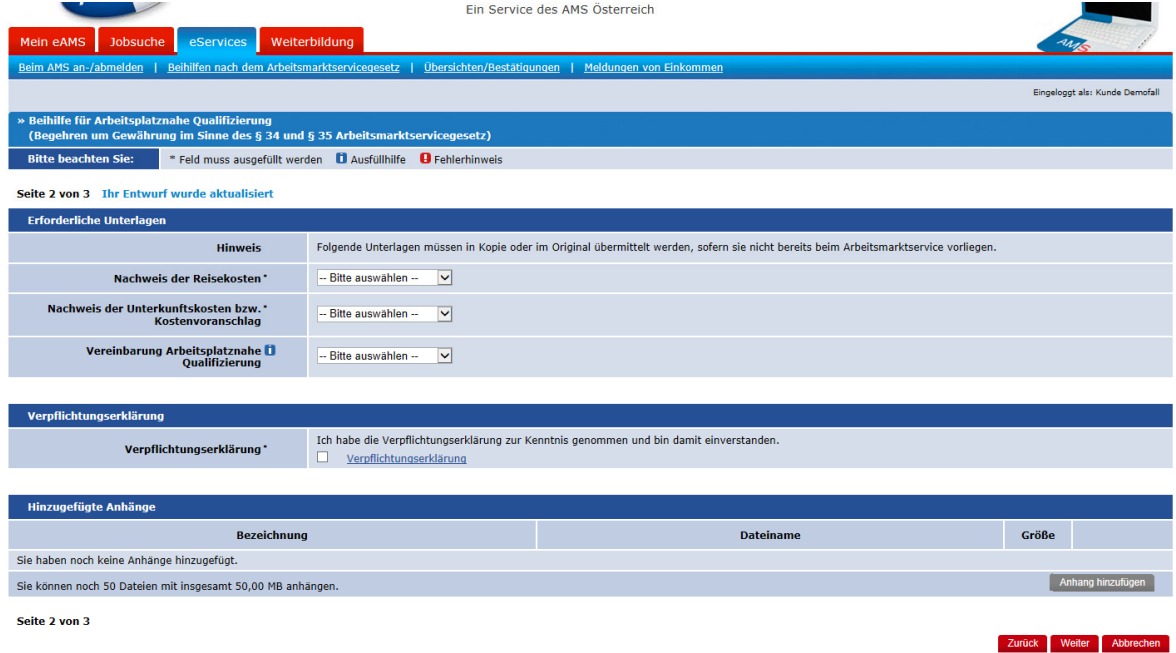

7. Abschließend wird Ihnen die Kontrollseite angezeigt, bitte prüfen Sie Ihre Eingaben und korrigieren Sie diese gegebenenfalls. Sind Ihre Angaben korrekt, bestätigen Sie bitte diese mit "Senden". Ihr Begehren wird anschließend an die für Sie zuständige regionale Geschäftsstelle des AMS gesendet und dort geprüft.

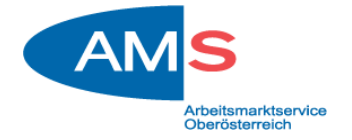

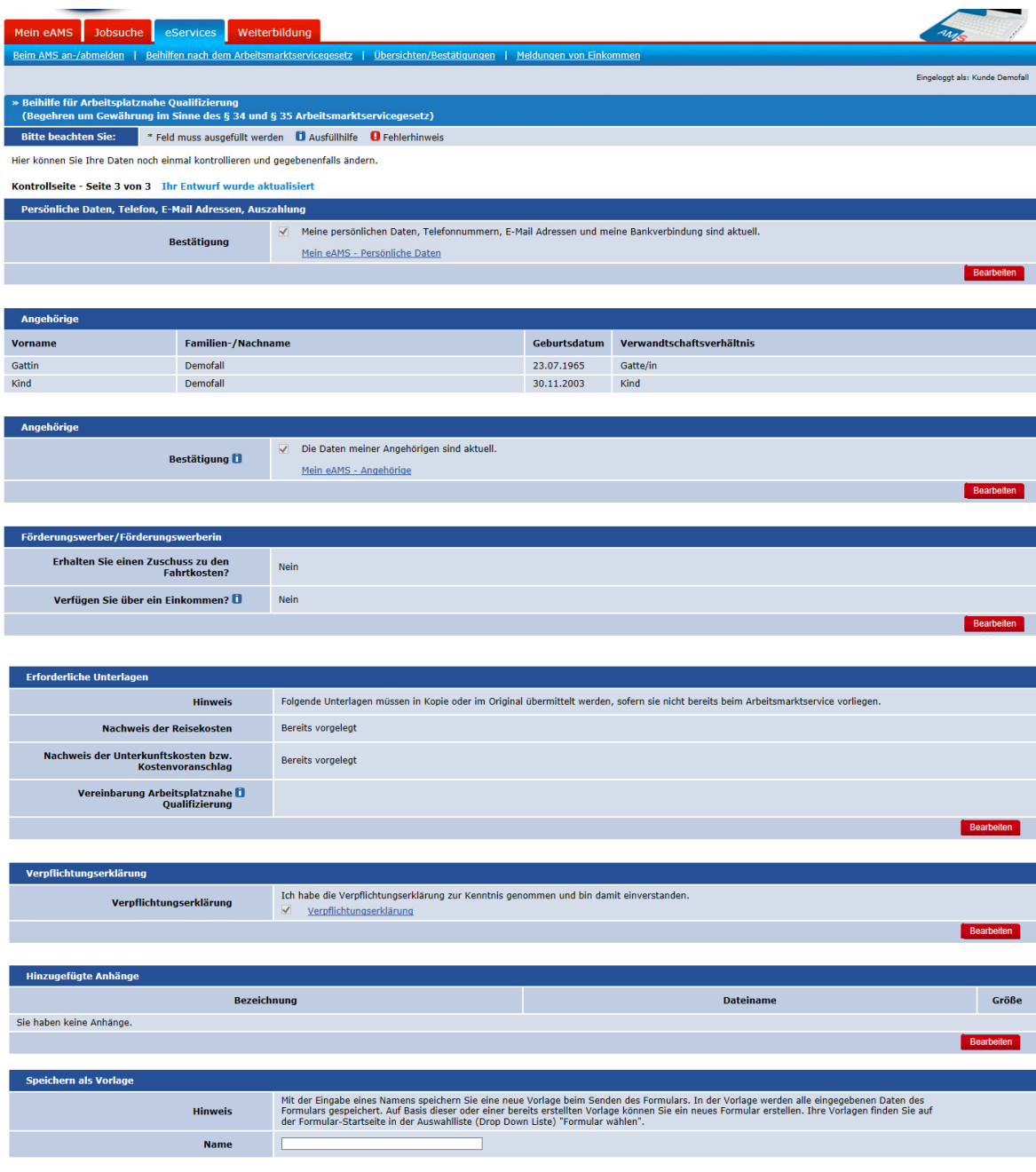

Mit Betätigen der Schaltfläche "Senden" werden die Daten an Ihre AMS-Geschäftsstelle weitergeleitet. Kontrollseite - Seite 3 von 3

Senden Abbrechen